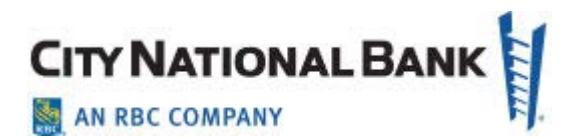

# CITY NATIONAL ONLINE GENERAL OVERVIEW: GETTING **STARTED**

**For:**

.

**City National Business Suite® Business Essentials City National E-DepositSM Account Reconcilement Processing ACH Positive Pay**

**March 2021**

The information contained in this document is confidential and only for the intended recipient. It may not be used, published or redistributed without the prior written consent of City National Bank.

City National Bank Member FDIC. City National Bank is a subsidiary of Royal Bank of Canada. © 2021 City National Bank. All Rights Reserved.

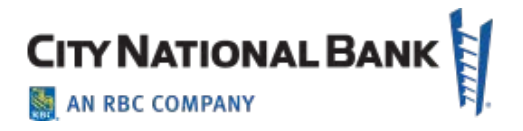

### <span id="page-1-0"></span>**Contents**

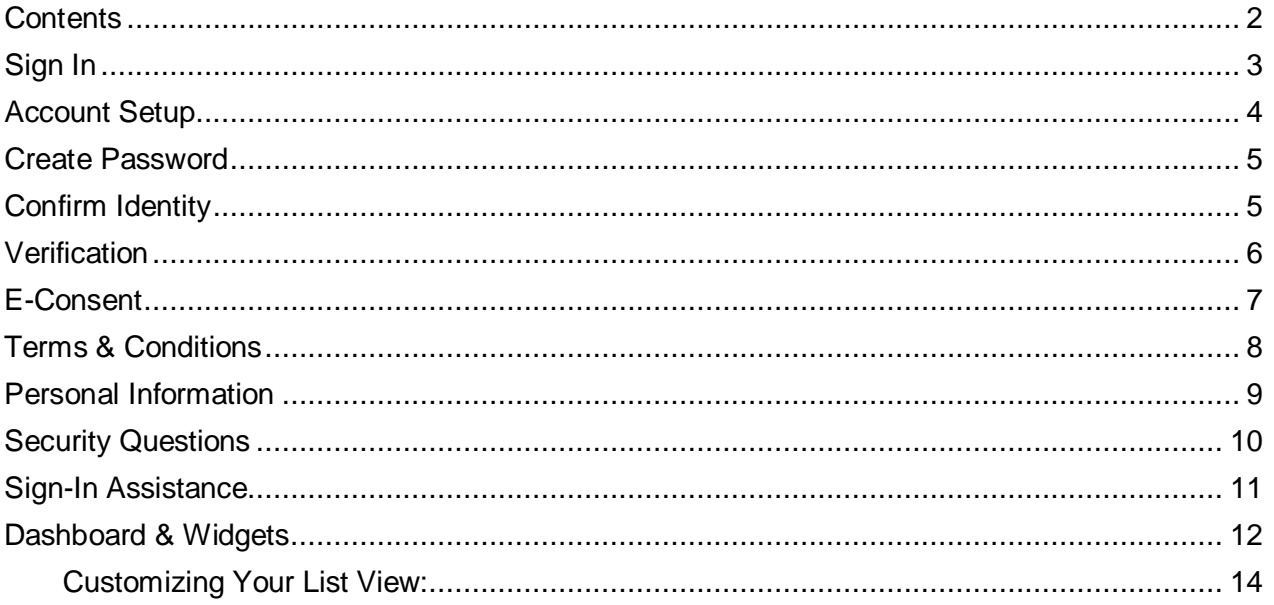

# <span id="page-2-0"></span>**Sign In**

To access Business Suite, Business Essentials and other treasury services (E-Deposit, ACH Positive Pay and Account Reconcilement Processing), go to cnb.com, click the **Sign In** button on the upper right, and then select City National Online, Business Suite or Business Essentials, as appropriate, from the Popular Online Services list or Recent Online Services list, as shown below.

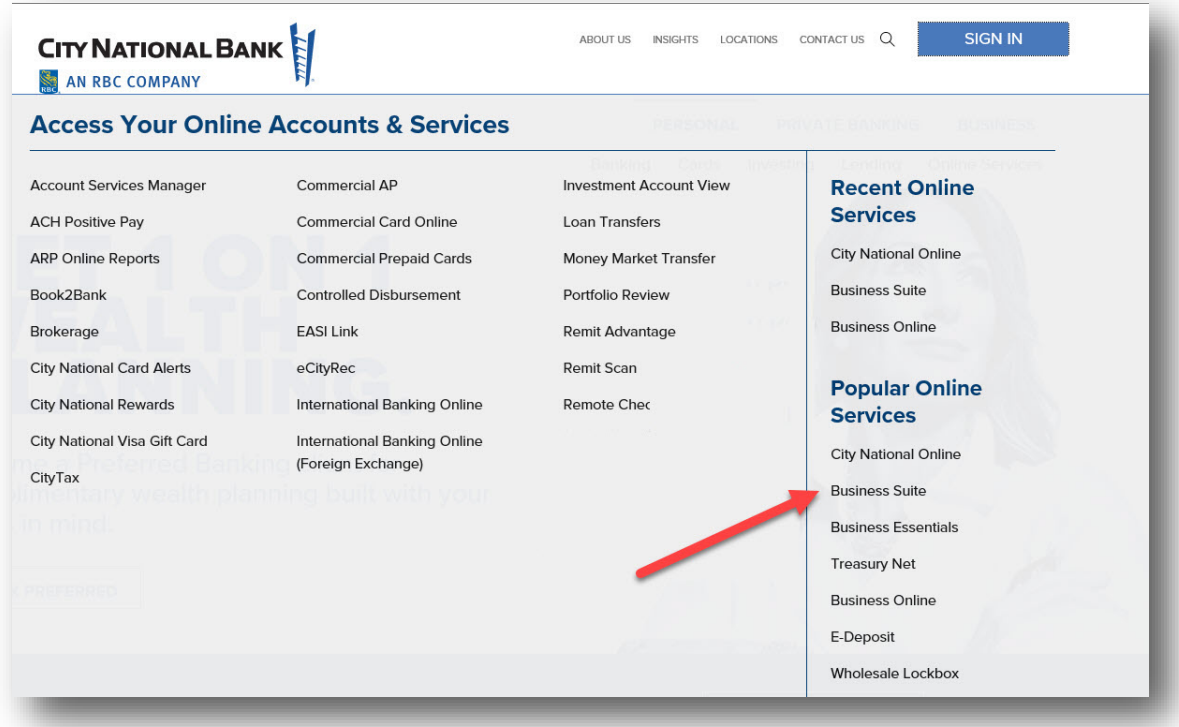

At the sign-in screen, enter your User ID and Password set up for you by your Company Administrator, and then click **Sign In**, as shown below.

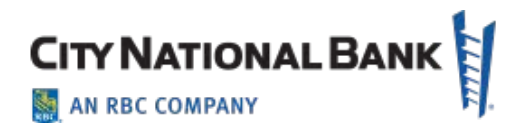

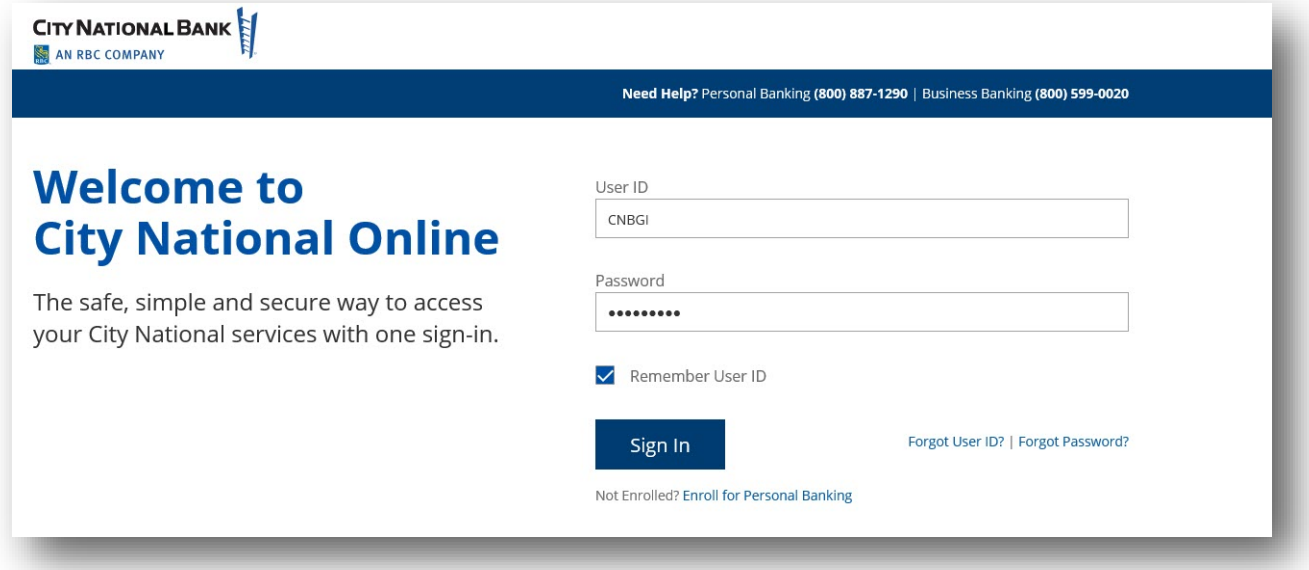

### <span id="page-3-0"></span>**Account Setup**

When signing on to the service for the first time, you will be guided through Account Setup and Personal Information and Security Setup, which will assist you with verifying and configuring your profile.

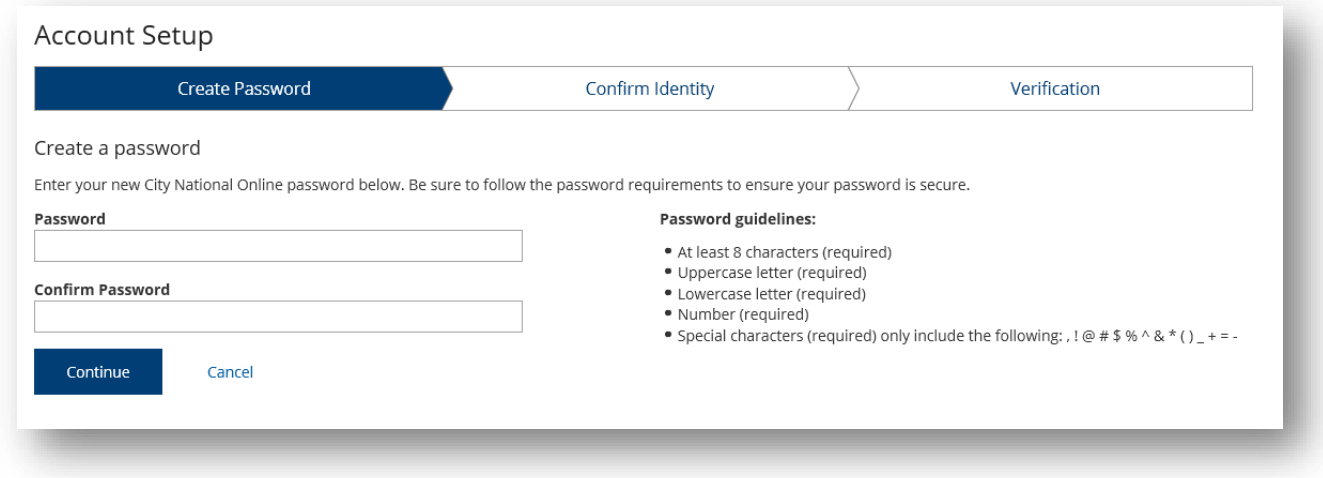

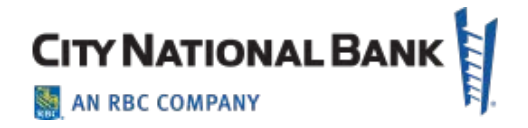

### <span id="page-4-0"></span>**Create Password**

You will be required to create a new password during your initial logon to the system. The guidelines for your new password are shown on the **Create Password** page. As you create your new password, the guidelines will be displayed in green to confirm that your password matches the criteria; otherwise, they will be displayed in red.

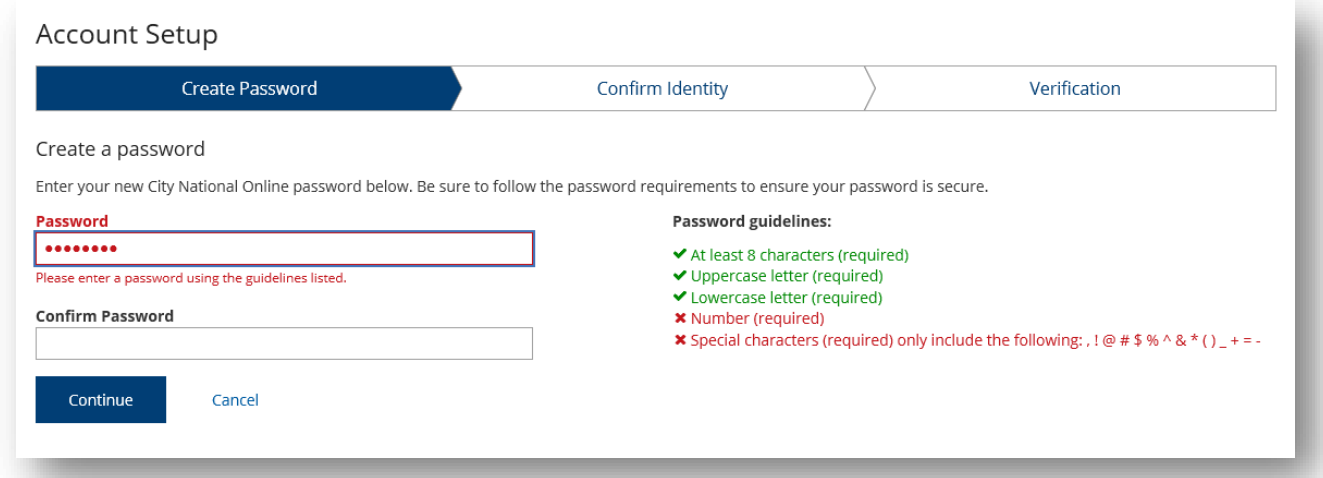

# <span id="page-4-1"></span>**Confirm Identity**

<span id="page-4-2"></span>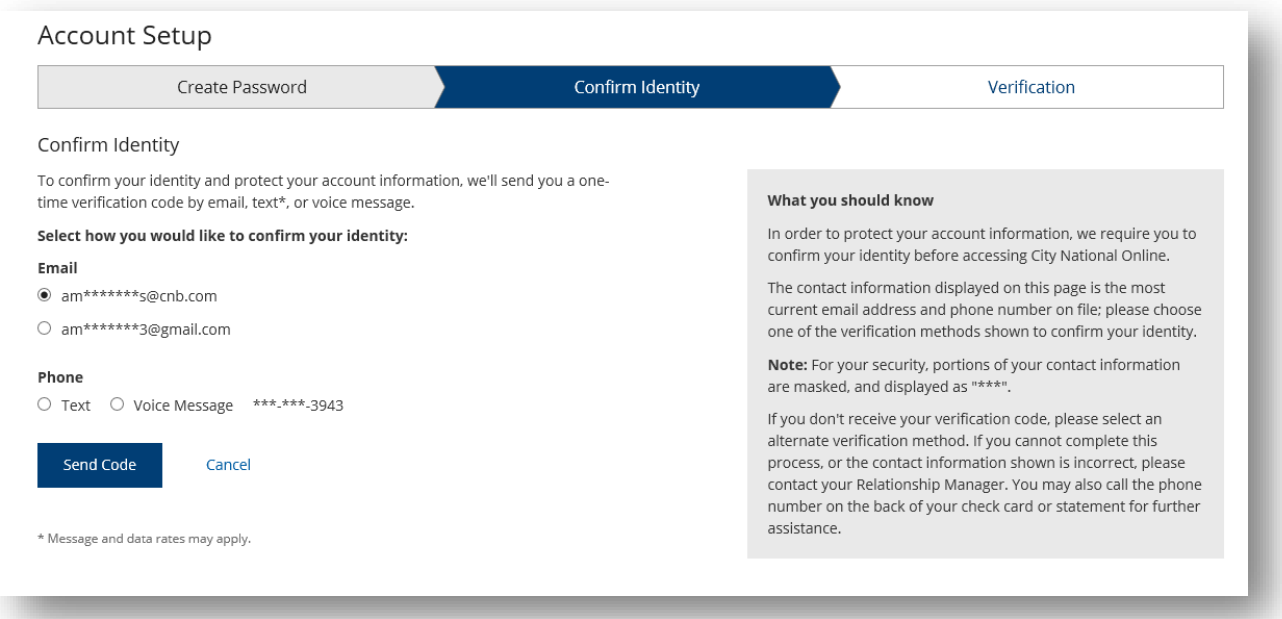

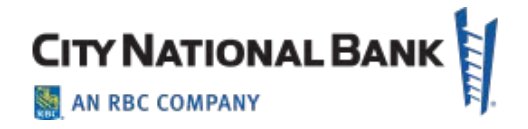

### **Verification**

The third step in the **Account Setup** workflow will prompt you to confirm a verification code sent to your email address or phone. Upon receipt of the code, enter the code provided in the **Verification Code** field and click **Verify** to complete the verification process. If the email was not received in your inbox, you can ask to have the verification code resent by clicking the **Select a different verification method** link.

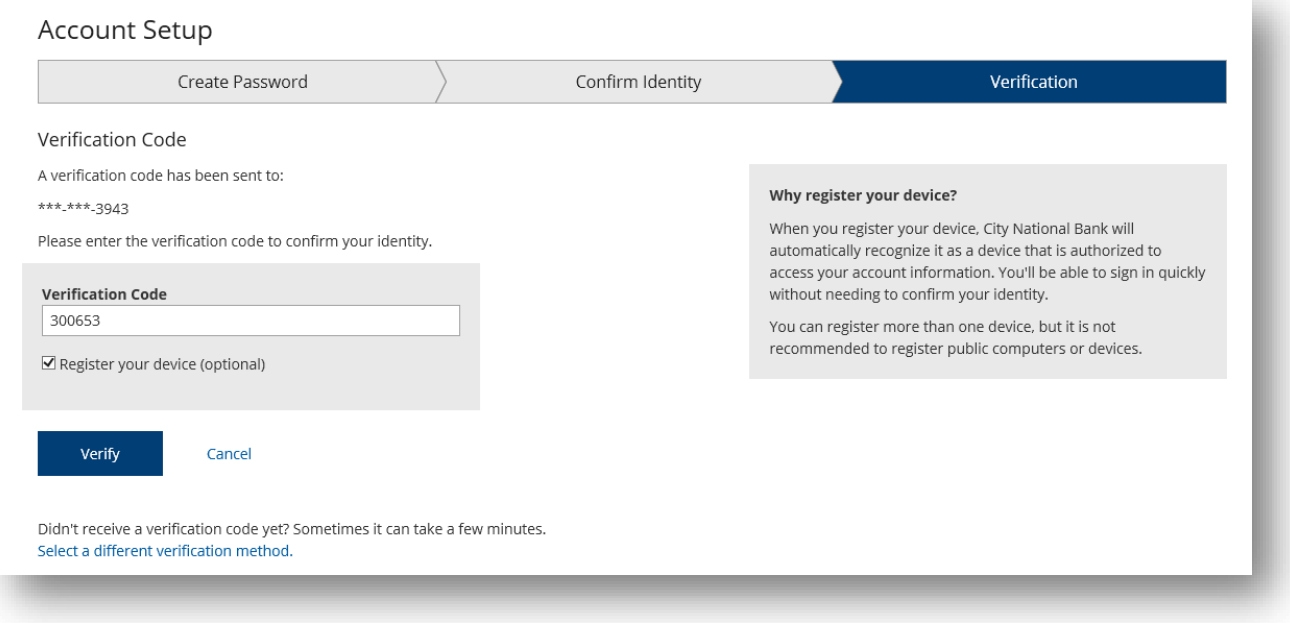

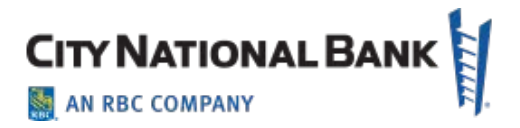

# Personal Information & Security

### <span id="page-6-0"></span>**E-Consent**

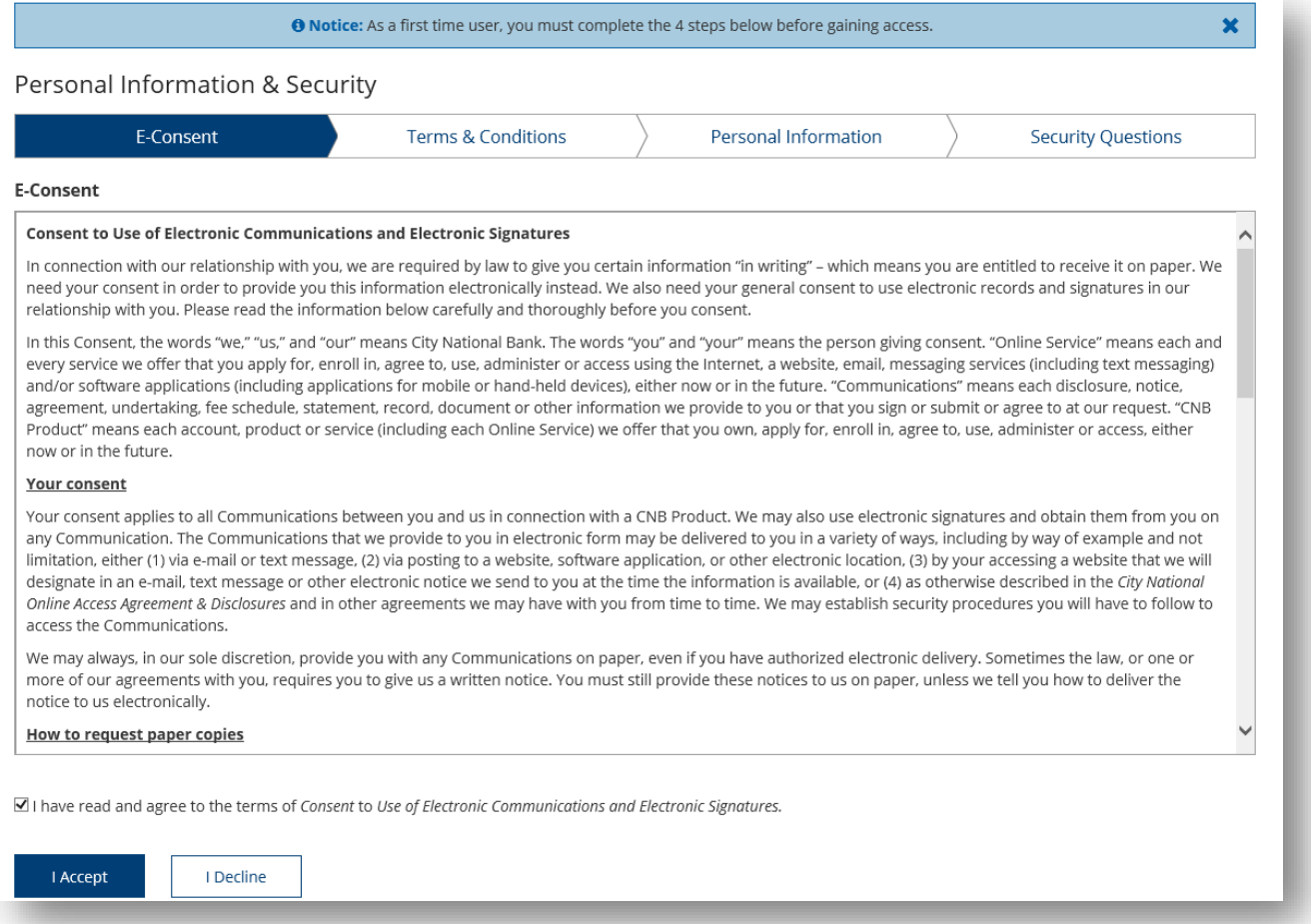

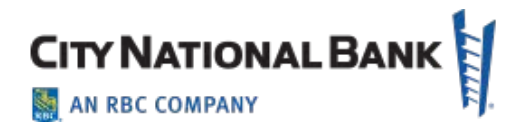

# <span id="page-7-0"></span>**Terms & Conditions**

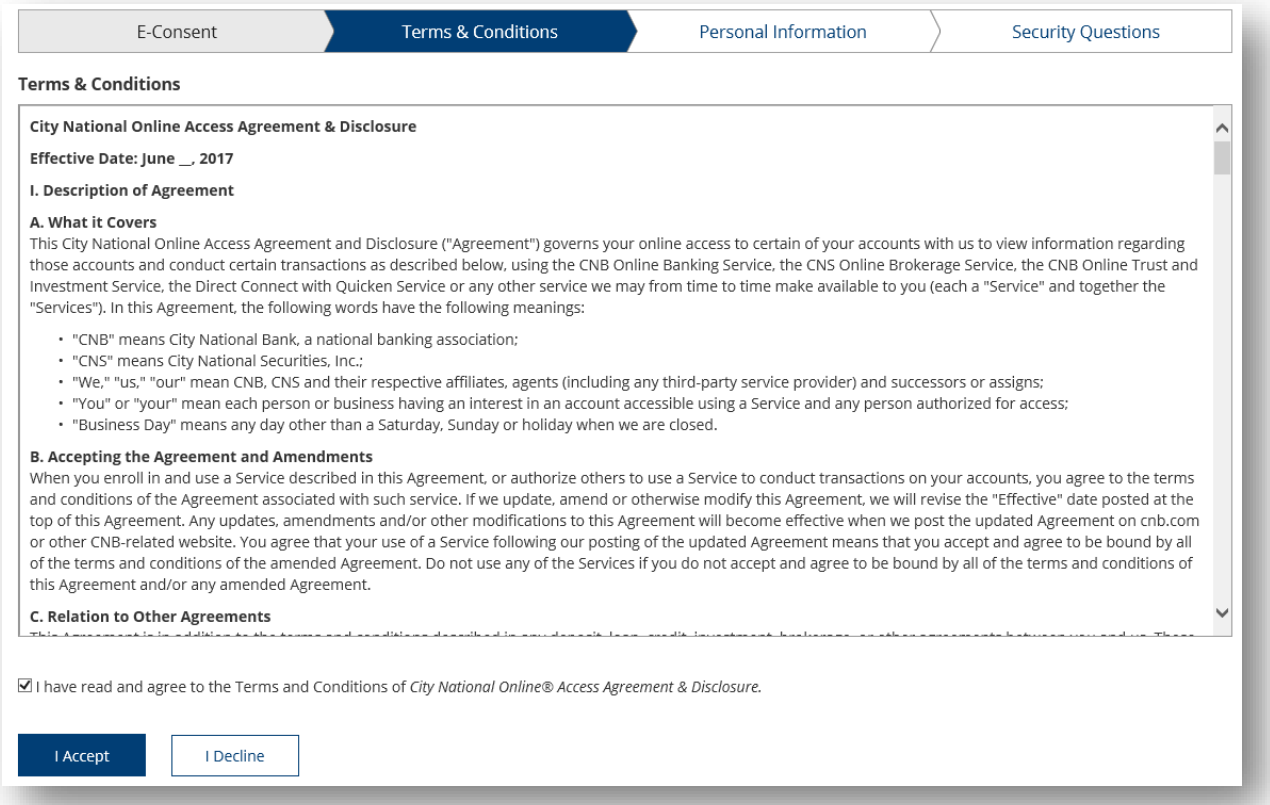

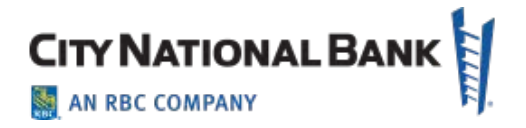

### <span id="page-8-0"></span>**Personal Information**

The next step in the first-time account setup process allows you to update your time zone and add Email addresses and/or Phone Numbers so they are available later for sending a verification code. You do not have to update this page, but if you do, click **Save Changes** to move forward with the process.

- To update the **Time Zone**, select the appropriate time zone from the drop-down menu.
- To add additional phone numbers or emails, click **Add Phone Number** or **Add Email Address** and fill out details.
- To remove an added phone number or email, click the **Remove** link.

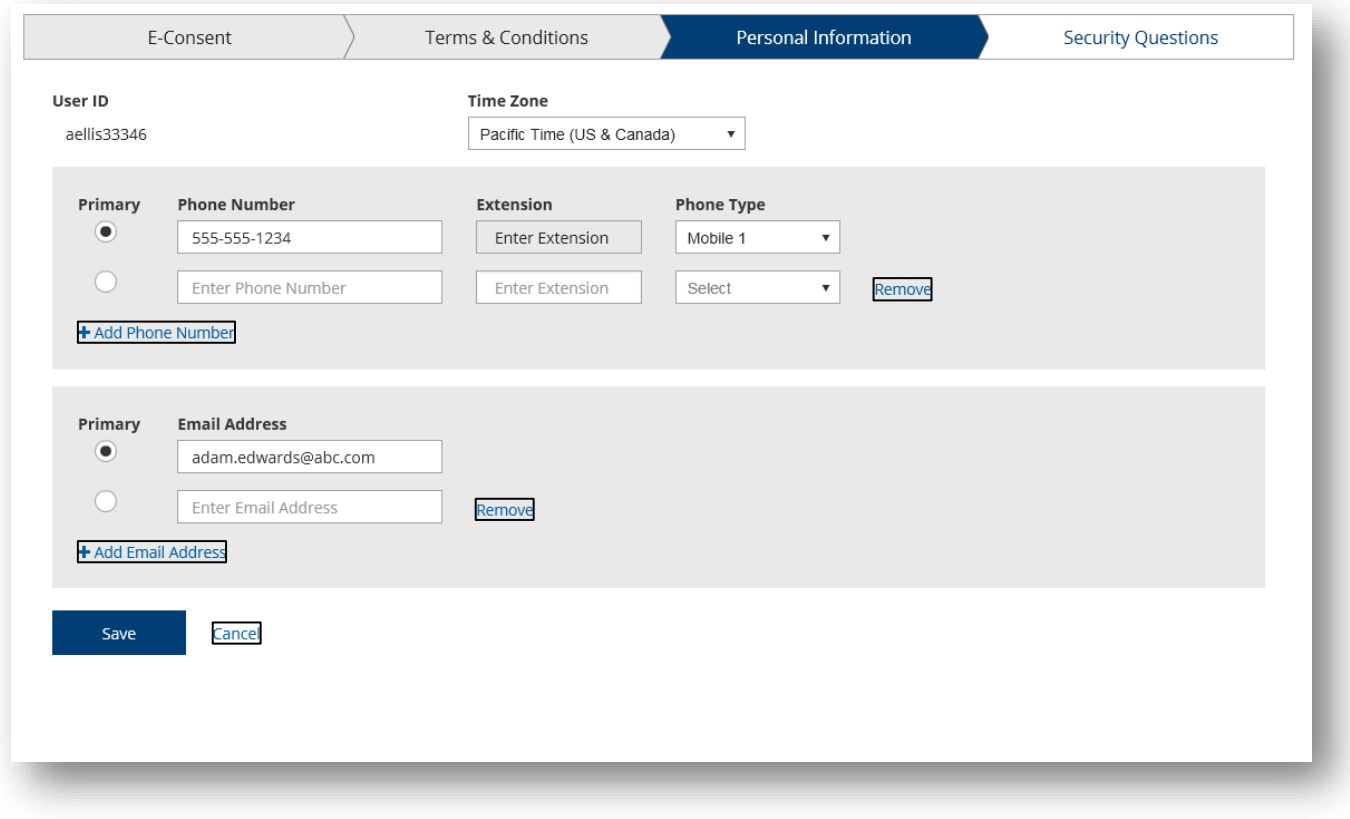

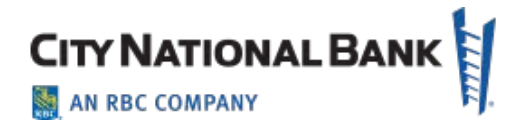

# <span id="page-9-0"></span>**Security Questions**

Security questions are challenge questions you set up that may be used to verify your identity when you call in for support from a live support representative.

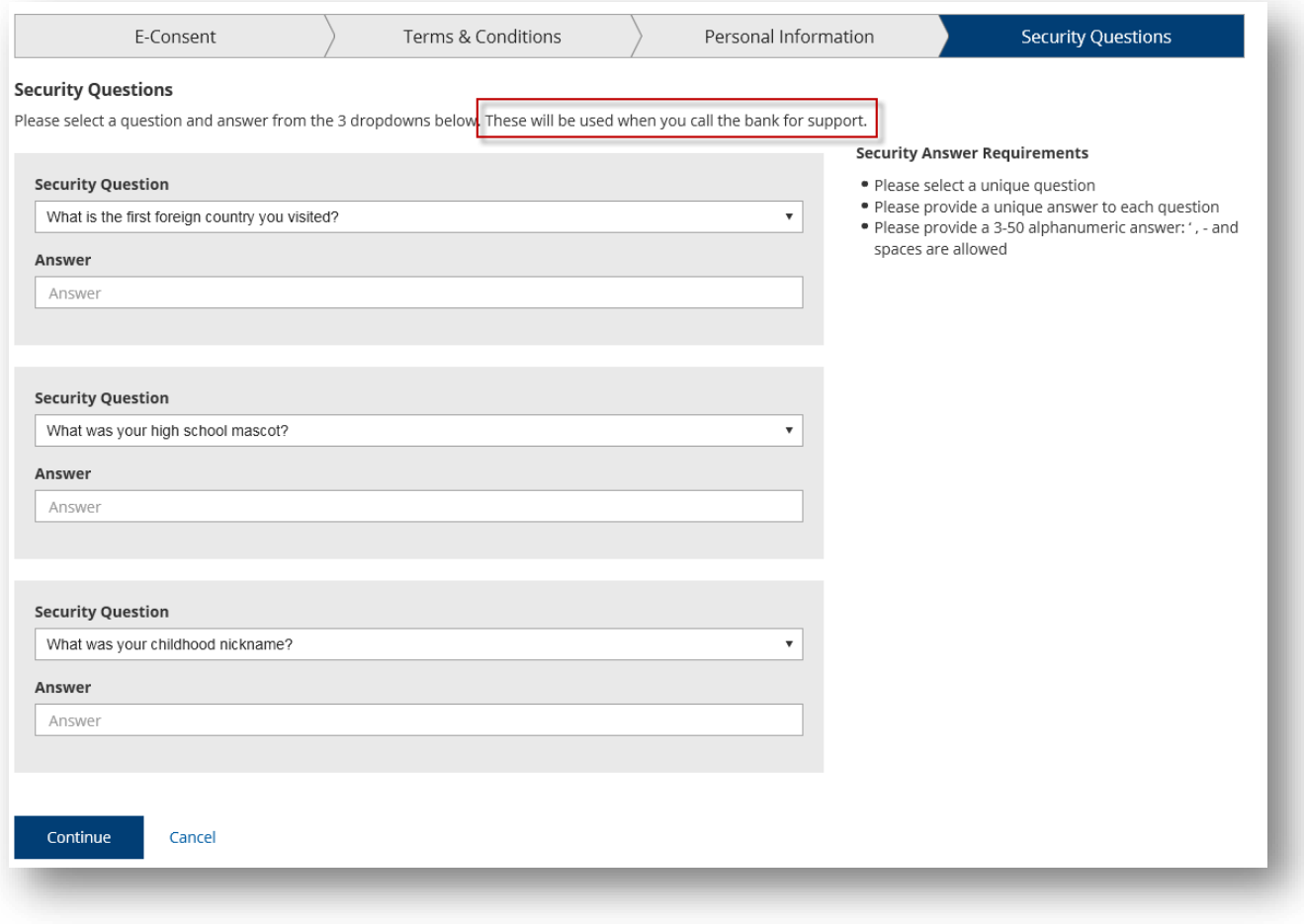

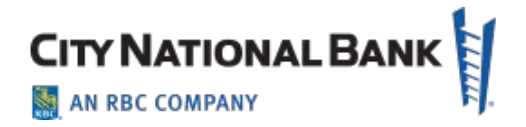

### <span id="page-10-0"></span>**Sign-In Assistance**

If you forgot your user ID or password, you can click the **Forgot User ID?** or **Forgot Password?** support links on the Sign In page. You will be asked to provide information to receive assistance with retrieving your user ID or with getting a new temporary password.

You can also contact your company's Administrator to assist you with resetting your password.

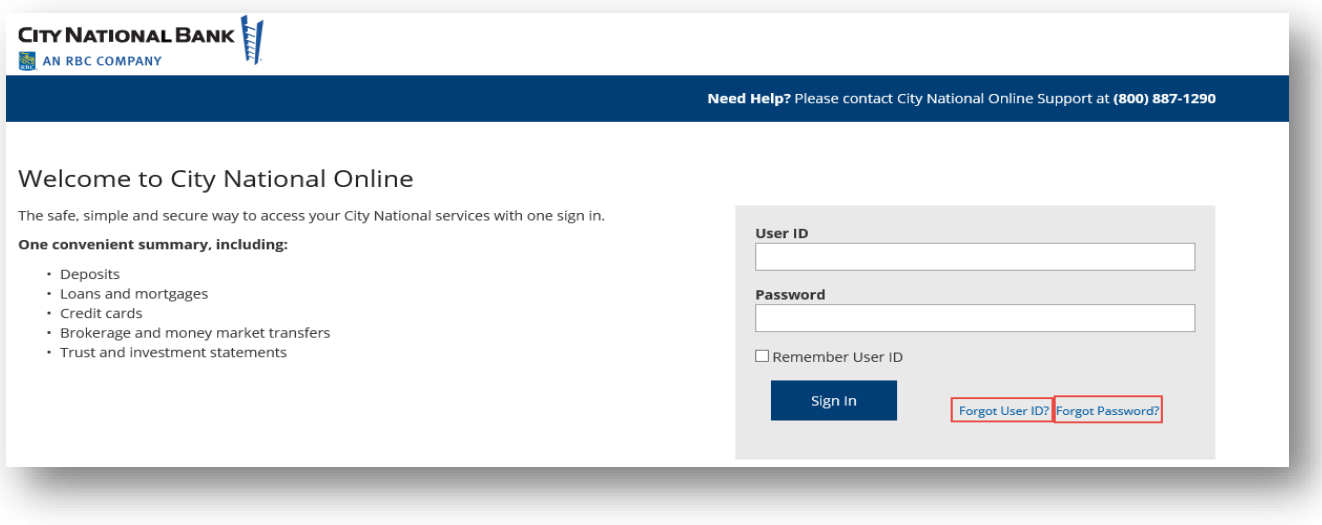

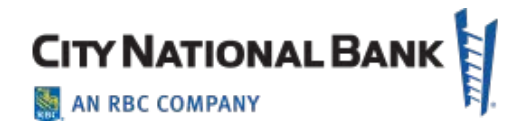

### <span id="page-11-0"></span>**Dashboard & Widgets**

The dashboard is the first screen you see after signing in to the portal. For Business Suite, it gives you the ability to personalize your banking experience by accessing widgets. Widgets are module features that allow you to perform a variety of common tasks such as quickly making a payment, transferring funds, stopping payment on a check, taking action on tasks, and making positive pay decisions.

**Note:** This feature applies to the Business Suite service. It does not apply to E-Deposit, Account Reconcilement Processing, or other services linked to the Business Suite service.

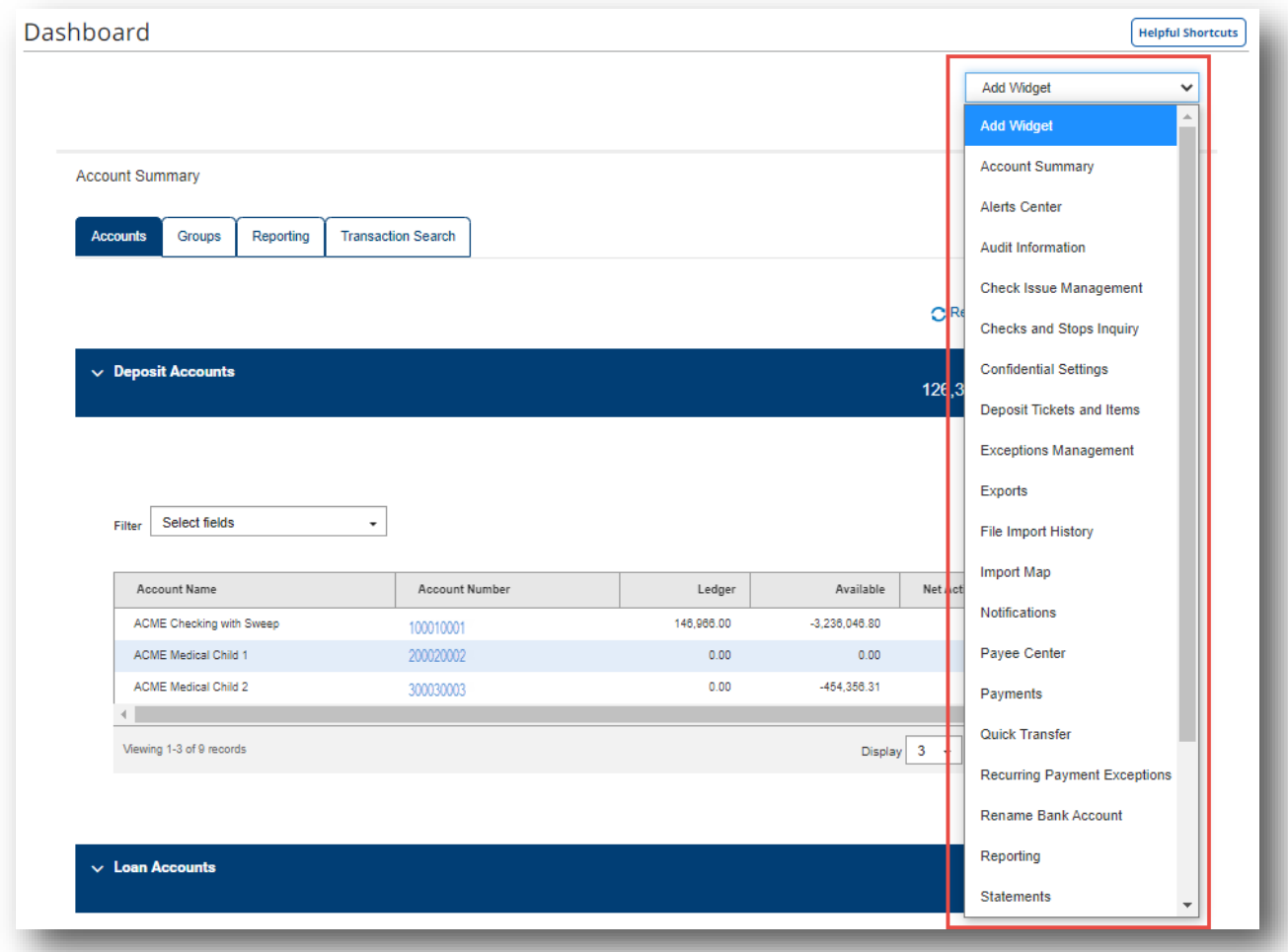

# **Managing Dashboard Widgets**

You can add widgets to your dashboard page and move existing widgets to different locations on the page. You can also resize existing widgets and remove those you do not want to use anymore.

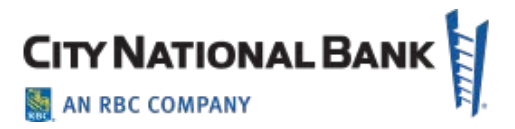

#### **Add a widget:**

- 1. On your dashboard page, click the **Add Widgets** drop-down.
- 2. Select the desired widget from the list.

The newly added widget appears at the bottom of the page.

#### **Resize a widget:**

- 1. Click the **Settings** icon in the upper right-hand corner of the widget.
- 2. Click **Resize**. The widget is resized so that it takes up only half the width of the screen.
- 3. To return the widget to its original size, repeat steps 1 and 2.

**Note**: Some widgets with more information may not present well at half-size, such as Account Summary or the Payments List.

#### **Move a widget:**

1. Left-click the widget and, with the mouse button depressed, drag and drop the widget above, below, or next to another widget on the dashboard.

#### **Remove a widget:**

- 1. Click the **Settings** icon in the upper right-hand corner of the widget.
- 2. Click **Remove**.

The widget is deleted from the screen. Removed widgets can be added again as desired.

#### **Get help with a widget:**

Many widgets provide a help option.

- 1. Click the **Settings** icon in the upper right-hand corner of the widget.
- 2. Click **Help** to see the appropriate help topic for the widget.

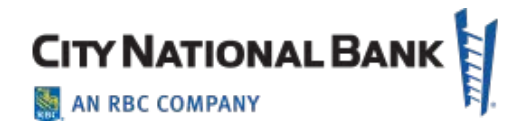

#### <span id="page-13-0"></span>**Customizing Your List View:**

Many modules and features in the portal are organized in a list view. List views can be updated and modified in a variety of ways to personalize your information and banking experience.

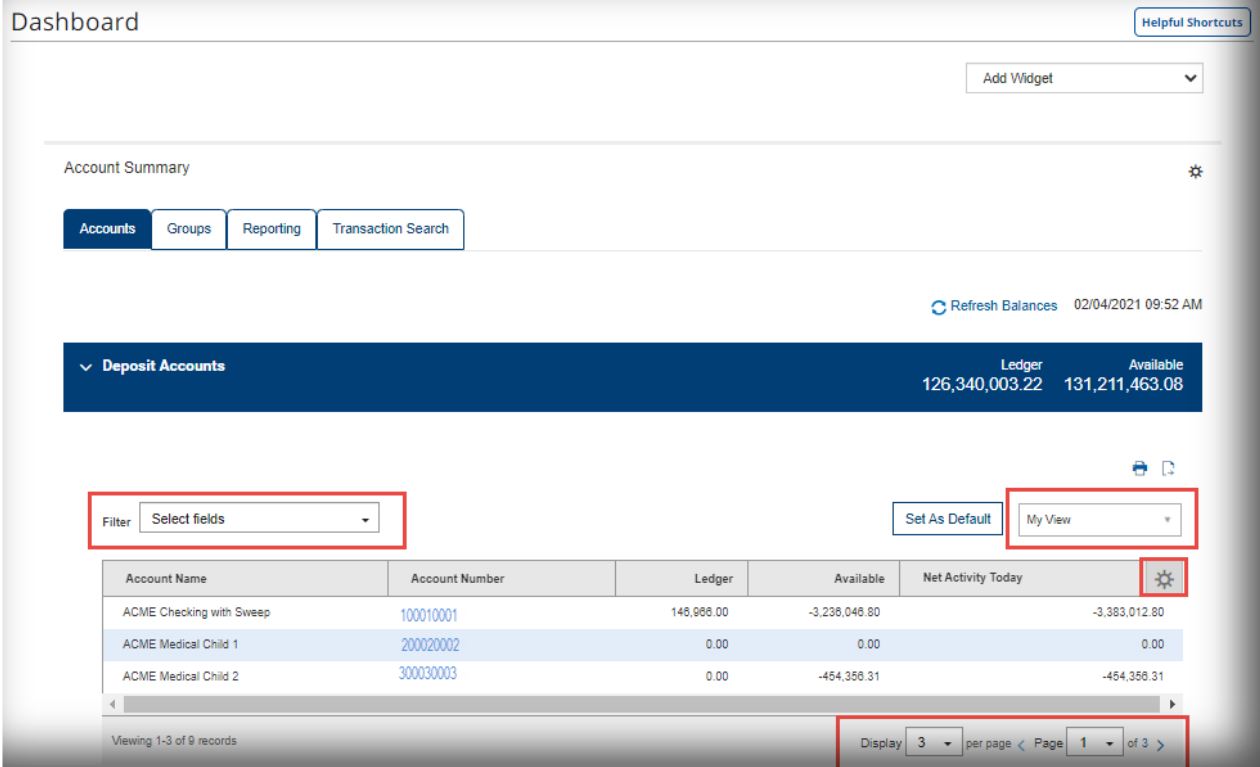

#### **Available Actions:**

The **Account Number** column allows you to take action on a single item in a list. Depending on the item, you can view, modify, approve, or delete an item.

Click the drop-down menu to view available actions. If only one action is available for an item, access that function by clicking it.

#### **Navigating Through a List:**

The total number of records and number of pages in a list is shown on the bottom of the list view.

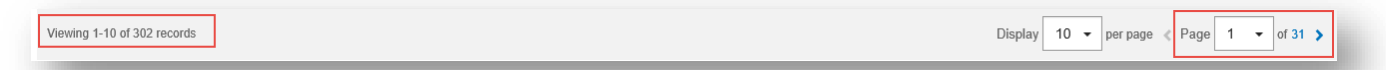

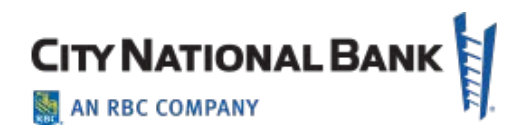

Click the arrows or the **Page** drop-down to navigate from one page to the next.

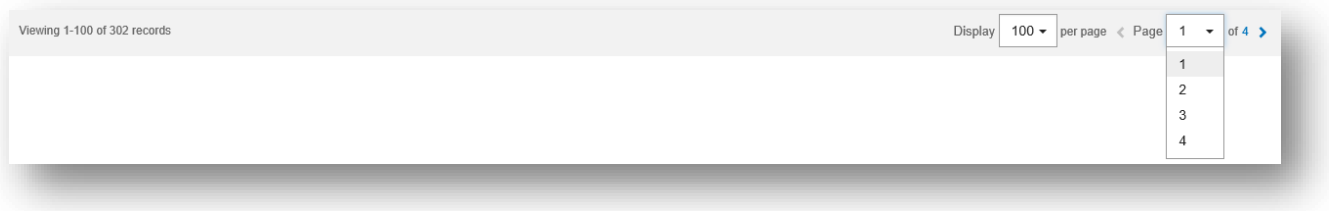

Use the **Display** drop-down to select the number of records you want to appear on each page.

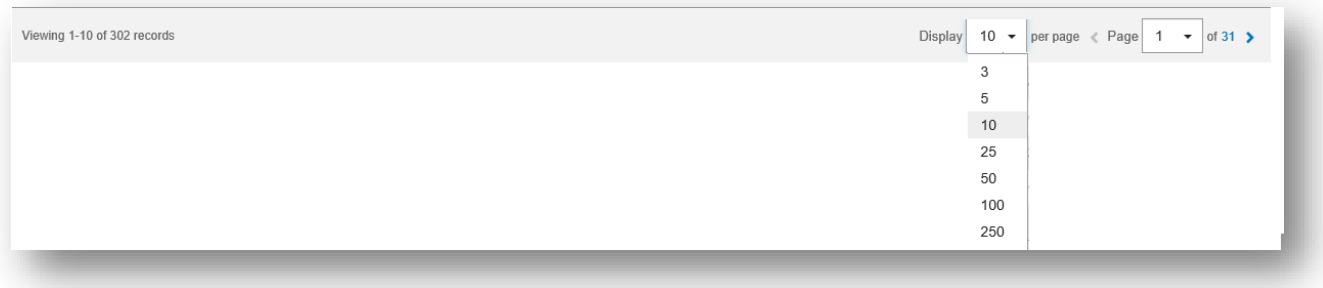

#### **Selecting a Predefined View:**

Many lists have several predefined views beyond the default view. These pre-defined views display records that meet specific criteria. For example, Payments widget has the predefined view *Payments Requiring Approval,* which shows all payments that still need to be approved. A user who primarily approves payments may want to make this their default view.

#### **To use a predefined view:**

- 1. Use the **View** drop-down located on the right side of the screen to select the view. The drop-down lists the available predefined list views for this screen.
- 2. Select the desired view in the list. The displayed list view will change to the one you selected.

#### **To set a new view as default:**

- 1. Use the **View** drop-down to select the different view from the list.
- 2. Click **Set As Default**. The selected list view will be the default each time you return to this list.

#### **Filtering a List:**

You can use the **Filter** drop-down to limit the records shown in a list of records that meet specific criteria.

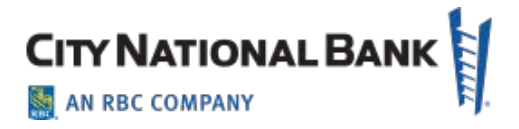

Lists can be searched using the quick search or the **Manage Filters** option. For simple searches, use the quick search. For more complex searches, select **Manage Filters**. To filter the list with the quick search:

- 1. In the **Select Fields** drop-down, select the field you would like to search by.
- 2. If necessary, select an operator from the list.
- 3. Enter the search criteria.
- 4. Click **Apply**.

The records that meet the criteria you specified appear in the list view.

5. If you wish to search the entire list again, click **Clear All** and enter a new search.

#### **To filter a list using the Manage Filters option:**

- 1. In the **Select fields** drop-down, select **Manage Filters**. The Manage Filters window displays.
- 2. Mark the boxes to select the fields to use as search criteria. If necessary, select an operator such as **is equal to** or **is greater than**. If the field requires a date selection, use the calendar pop-up to select a date.
- 3. Enter the search criteria.
- 4. Repeat steps 2 and 3 until you have selected as many filters as desired.

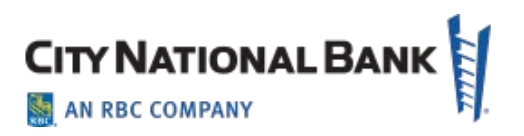

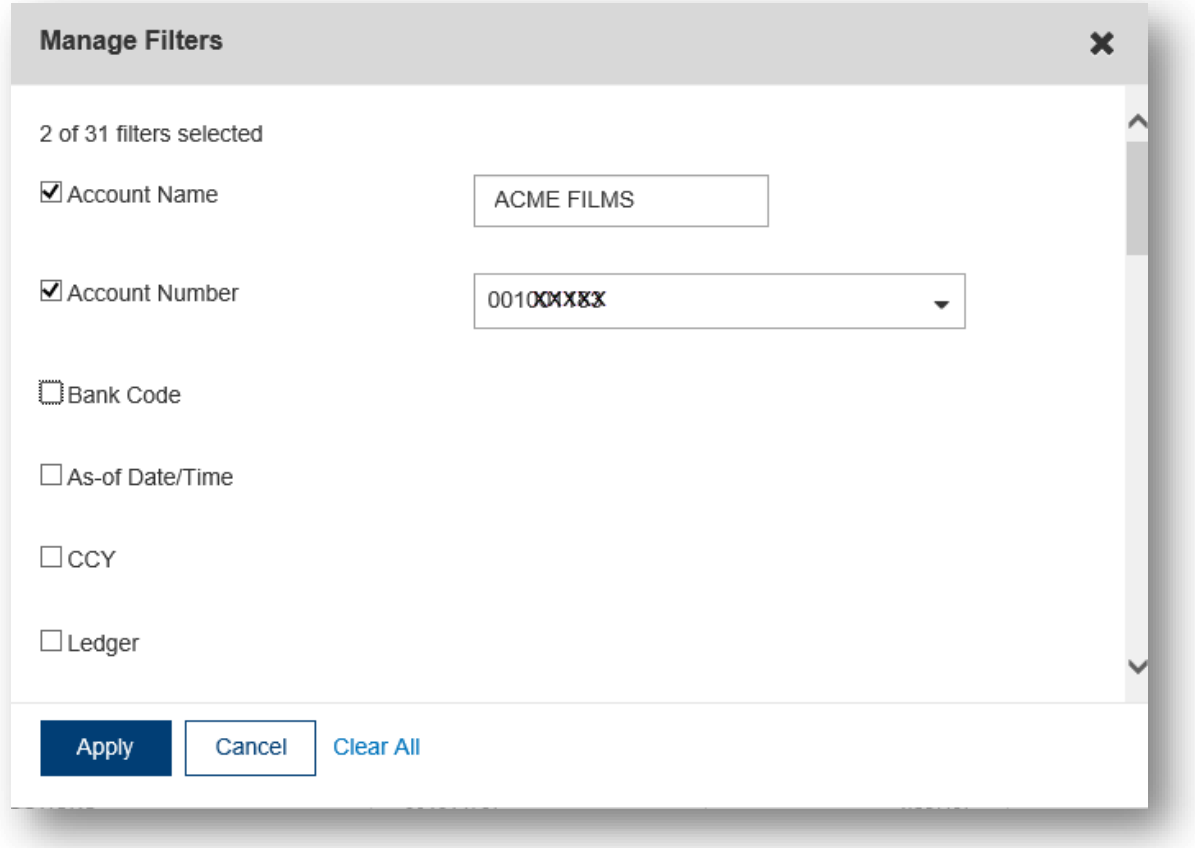

If you need to remove filters, uncheck the boxes to remove them.

- 5. When you have finished, click **Apply** to see the search results. The records that meet the criteria you specified will appear in the list view. If you use the advanced filter again, the system will search all of the items in the original list (not the filtered list).
- 6. Click **Clear** to remove the filter.

#### **Sorting a List:**

A list can be sorted so that the order of the rows is reversed. To sort a list:

- 1. Click on the column header. The rows of data will be resorted. A blue down arrow appears in the column to indicate the sort order.
- 2. To return the rows to their original order, click the column header again.

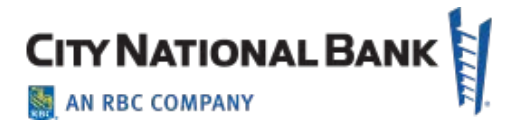

#### **Moving Columns:**

You can move columns to a new position on a list. To move a column:

• Drag and drop the column to the new position.

#### **Adding or Removing Columns:**

Columns can be added or removed from some lists in the application. If the list supports this function, you will see the arrow icon in the header row at the right side of the list.

To add or remove columns:

- 1. Click the tool icon in the upper right corner of the List View. The available columns are displayed. The checked boxes indicate which columns currently appear in the list view.
- 2. Check or uncheck the columns you would like to include/exclude in your list, and then click **Update**.

#### **Refreshing a List:**

A number of lists feature a **Refresh** icon in the upper-right corner. Along with the icon is a notification of the most recent date and time.

When you click the icon, the list is refreshed and the date and time are updated. This will be especially useful if you are working in a list for an extended period.

#### **Saving a List View:**

Once you have arranged a list view with the proper columns, sort order and filters, you can save the list for future use.

To save a view:

- 1. Click the **View** drop-down in the top right corner of the list.
- 2. Select **Save View**.

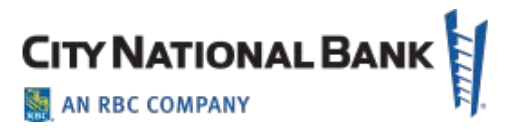

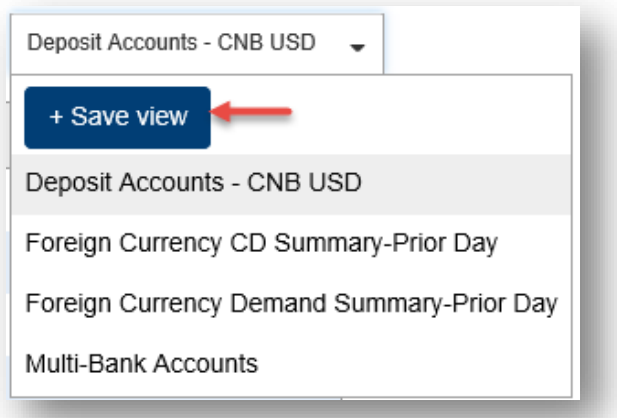

3. In the Save List window, enter a name for the list and click **Go**.

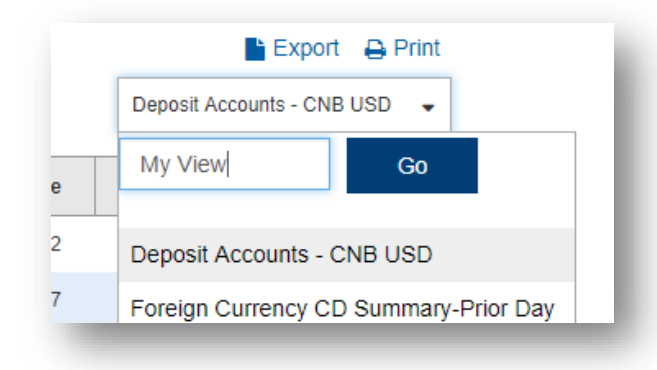

You can now access the list view from the View drop-down every time you visit the list.

#### **Assigning the Default View:**

The default view will be automatically selected every time you open a list. To assign the default view:

- 1. Select the view you want to set as the default from the **View** menu.
- 2. Click **Set as Default**.

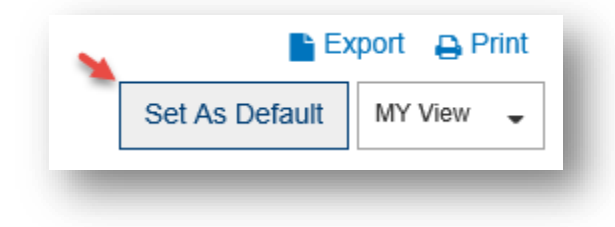

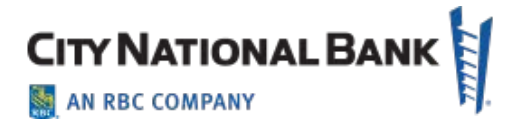

#### **Removing a Custom List view:**

You can remove list views that you have added; however, you cannot remove a default or pre-defined list view.

1. To remove a view that you have added, select the **View** menu, and click the **trashcan icon** next to the custom view.